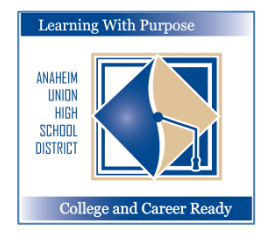

# **ANAHEIM UNION HIGH SCHOOL DISTRICT**

 *Learning With Purpose: College and Career Ready*

# **Parent Portal**

# **Instructions for Student Enrollment Phase I**

**Education and Information Technology Department**

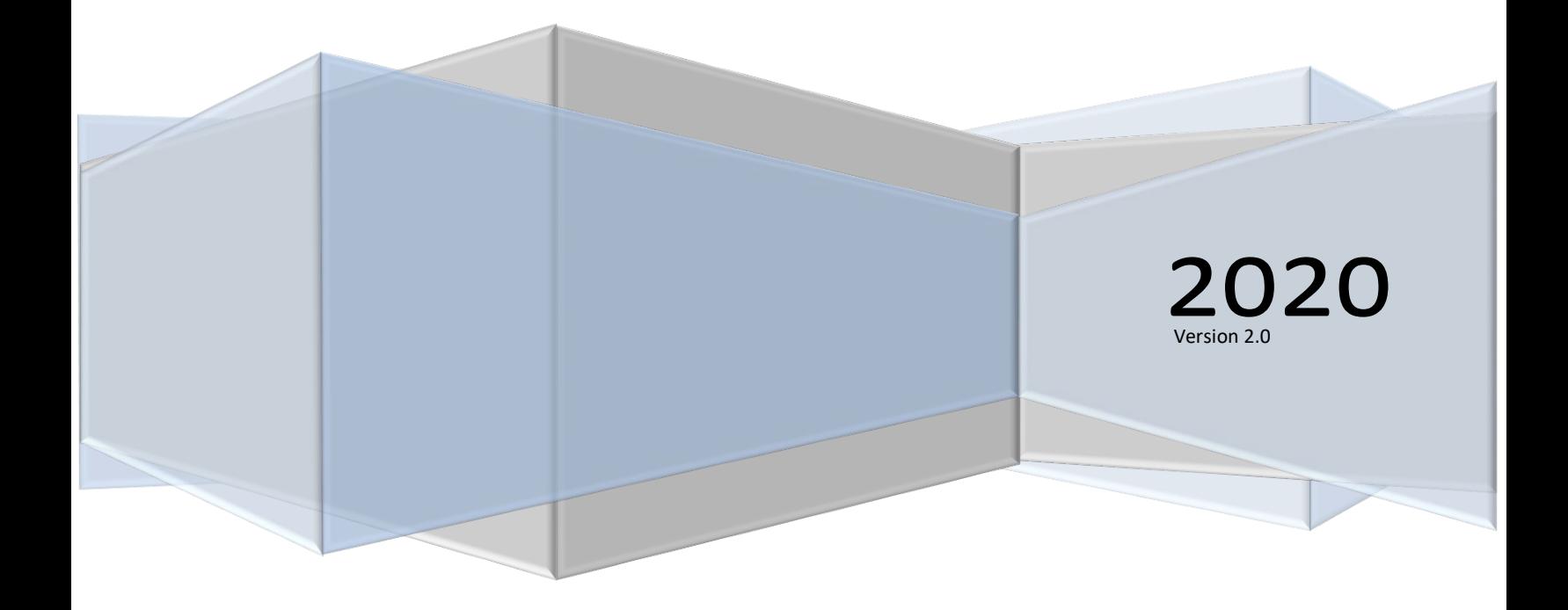

# **Aeries - On Line Parent Enrollment**

# **Contents**

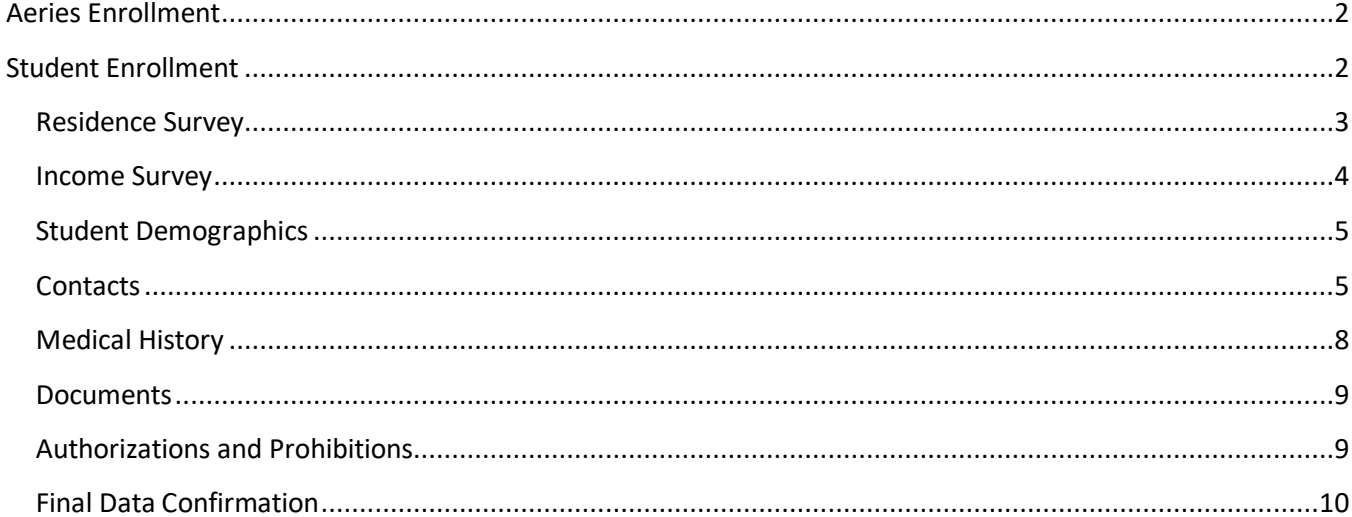

# <span id="page-2-0"></span>**Aeries Enrollment**

The **Student Data Confirmation** program is designed for parents / guardians with *existing* Aeries Parent Portal accounts to allow them to update key information for enrollment.

# <span id="page-2-1"></span>**Student Enrollment**

Click on the following link to get to the Parent Portal: <https://aeriesconnect.auhsd.us/auconnect> If you have issues accessing the parent portal they can be directed t[o passwords@auhsd.us.](mailto:passwords@auhsd.us)

Select the language then Login to the Parent Portal.

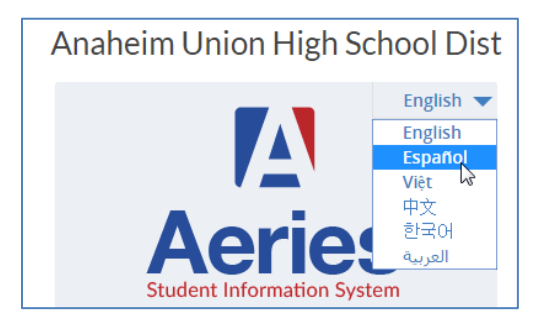

The **Data Confirmation** message will display letting you know that the enrollment process has begun and the information for enrollment needs to be updated.

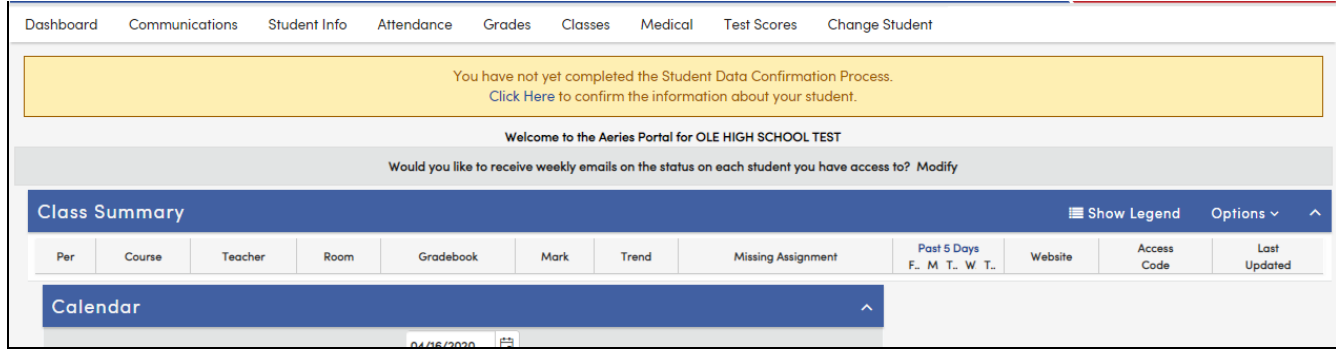

After the cutoff date, the Parent Portal will become locked. The message **"You must complete Data Confirmation before accessing other areas of the portal**" will display at the top of the form. You must verify and update this information to finalize the AUHSD Enrollment process.

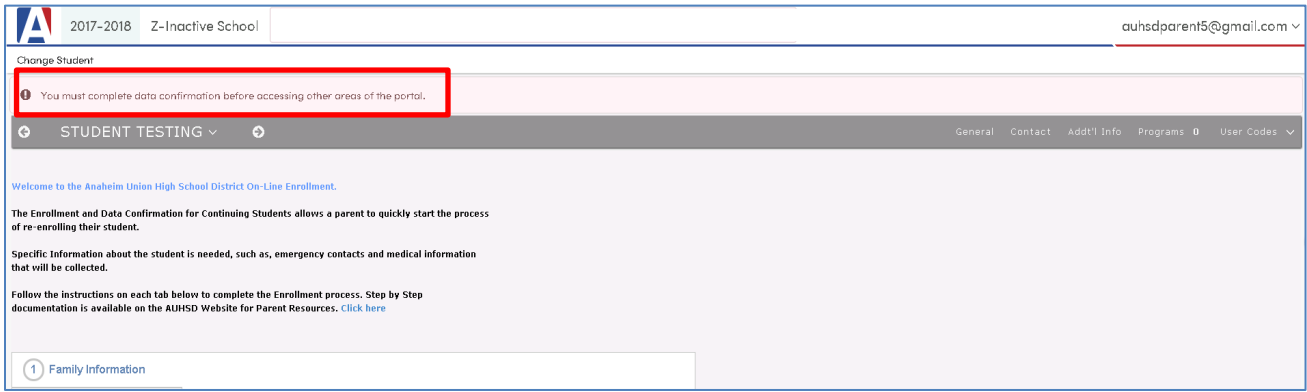

## <span id="page-3-0"></span>**Residence Survey**

The first screen will display **Family Information** with two surveys. Please select one of the options to complete each survey. Click on **Confirm and Continue**.

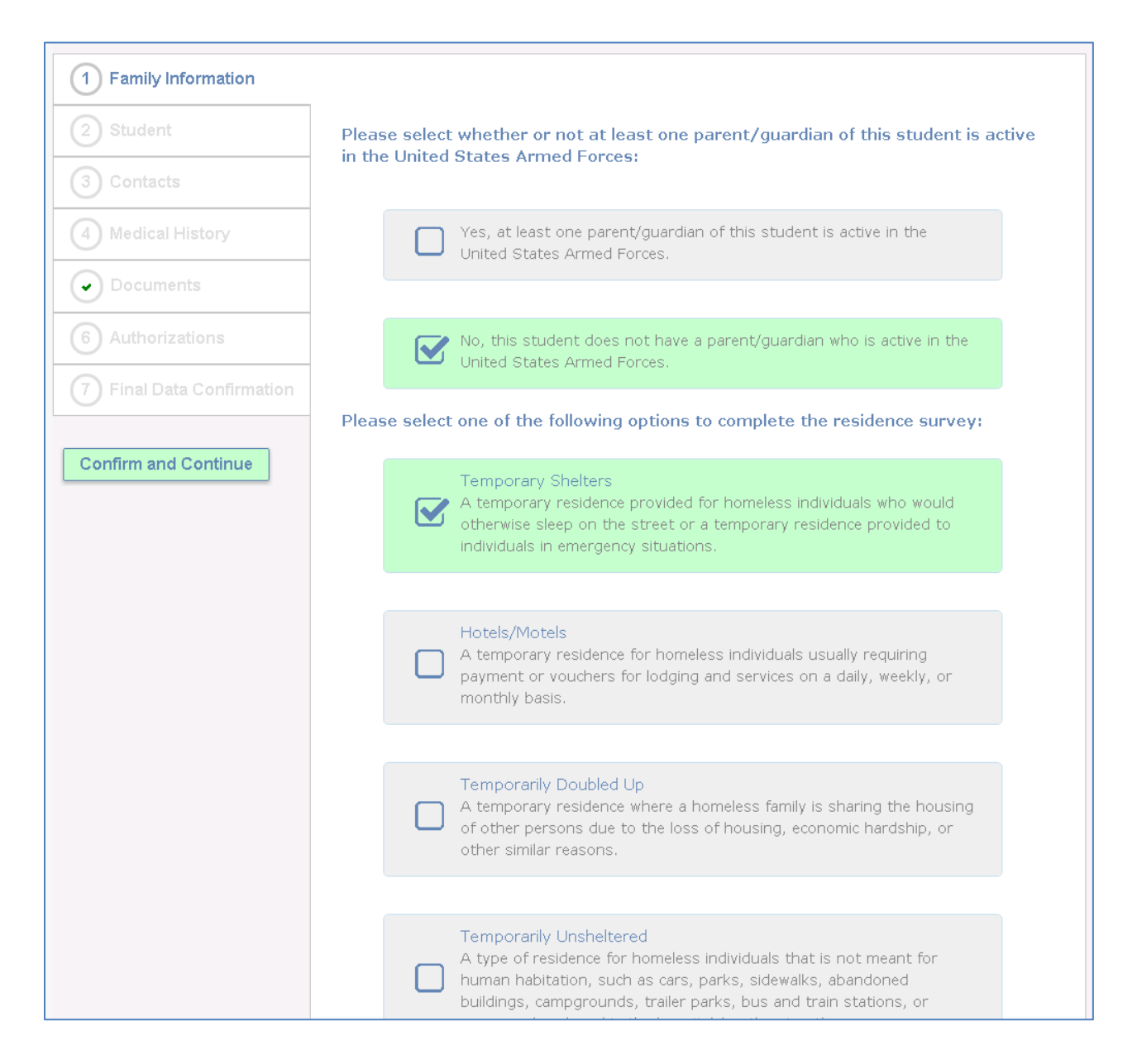

# <span id="page-4-0"></span>**Income Survey**

The next screen will display the **Income Survey** screen. Please select the number of people in your houshold. If there is more than 5 use the *MORE* option.

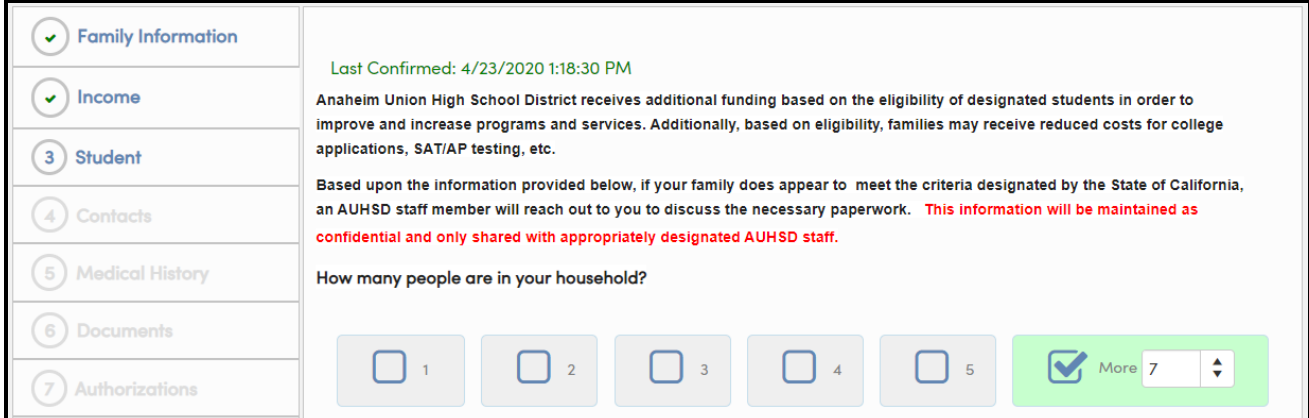

#### Select the **Monthly Houshold Income**. Click on **Confirm and Continue**.

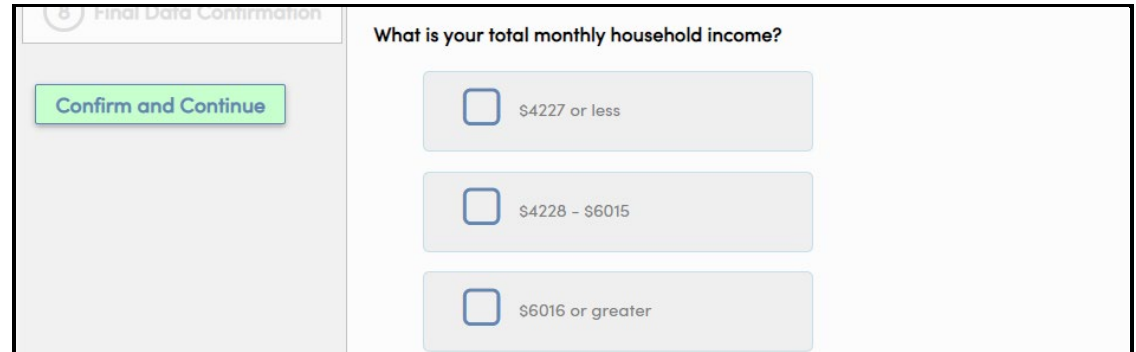

The following message will display if you do not complete the Income Survey. Click the selected button and continue.

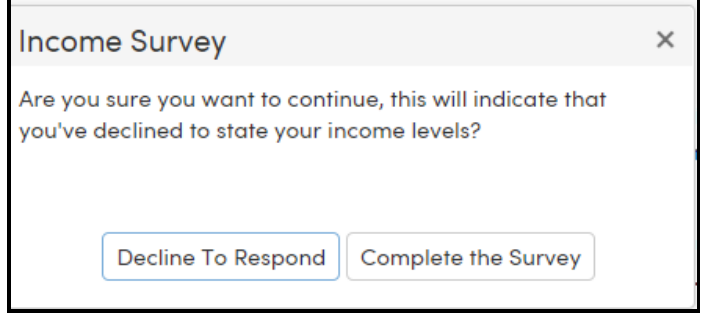

#### **Aeries - On Line Parent Enrollment**

#### <span id="page-5-0"></span>**Student Demographics**

The Student screen will only require you to update the Primary Phone number if necessary. If the mailing address has changed *please contact the Registrar at your school*. Click **Change** to update the **Primary Phone**.

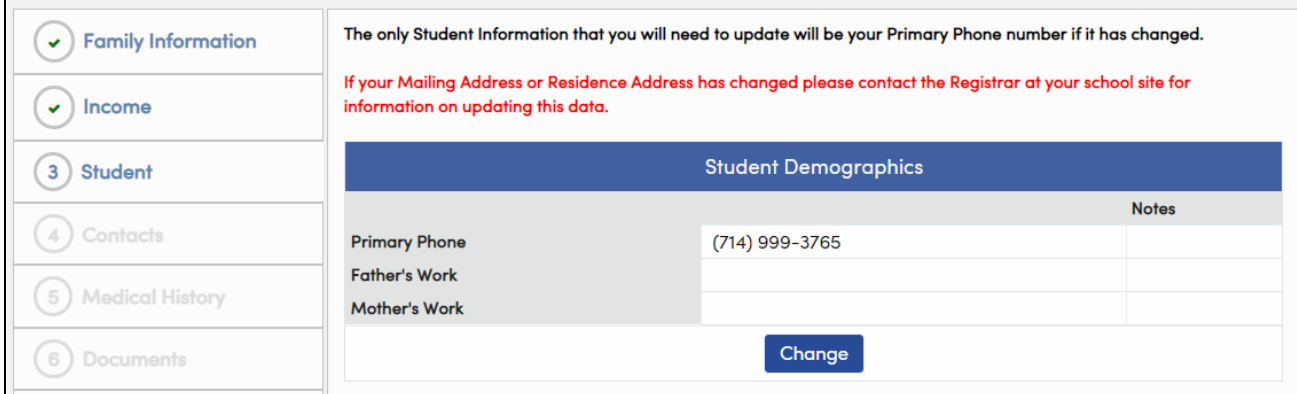

Click **Save**. Click on **Confirm and Continue**.

# <span id="page-5-1"></span>**Contacts**

The **Contacts** screen will allow you to view each contact for your student and update if necessary. To update a Contact select the Contact and click **Edit icon**. Update any necessary data. **PLEASE NOTE: Changing ANY Contact address will not update a Students Residence address. This MUST be done at the School Office.**

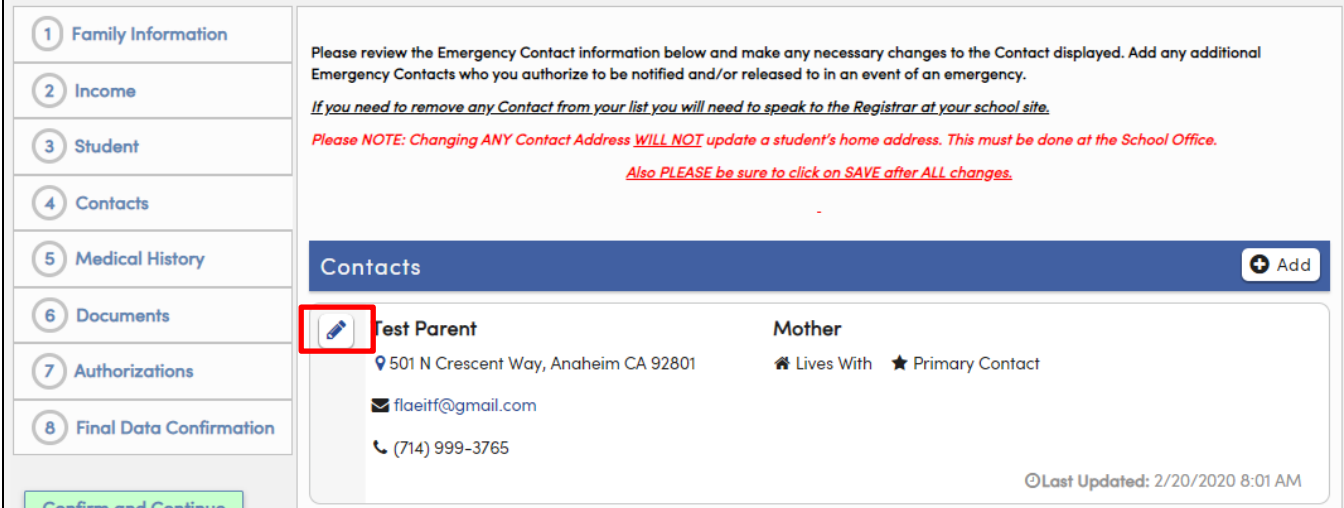

# **Aeries - On Line Parent Enrollment**

# Update any necessary data. Click **Save**.

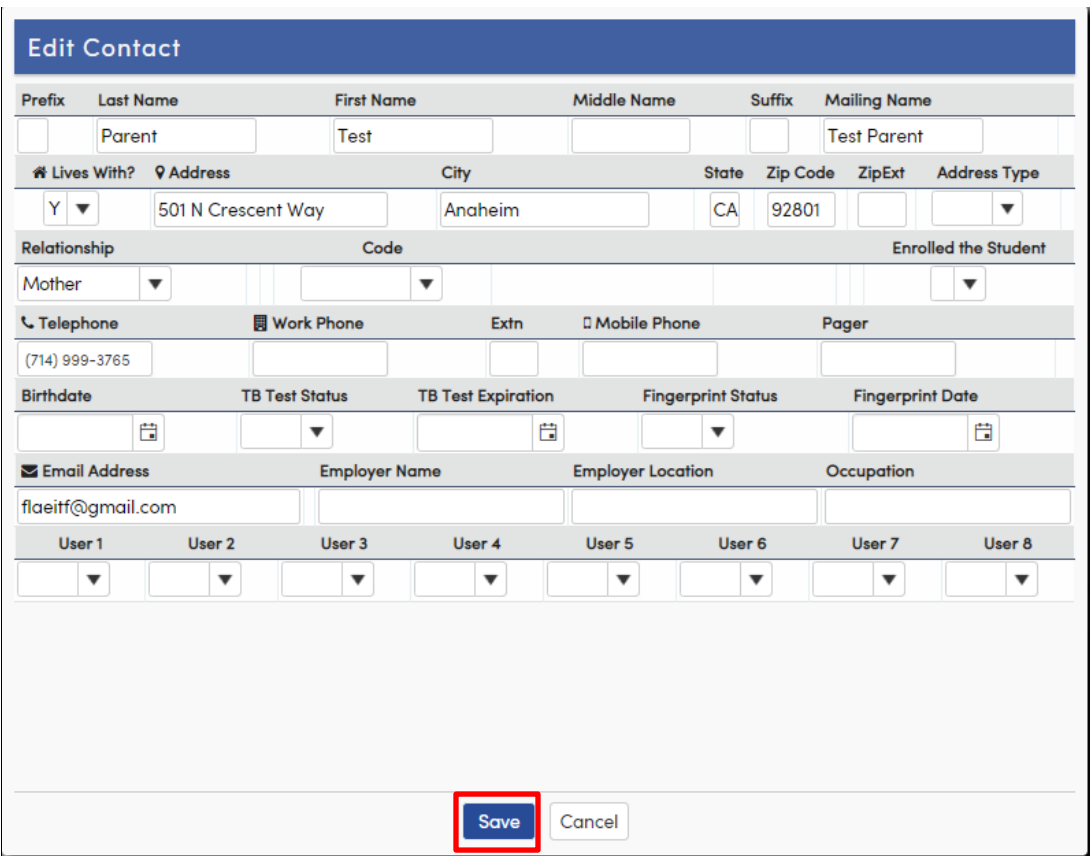

To add a new contact click **Add**.

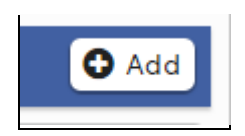

The form will open up to enter all Contact information. When complete, click **Save**.

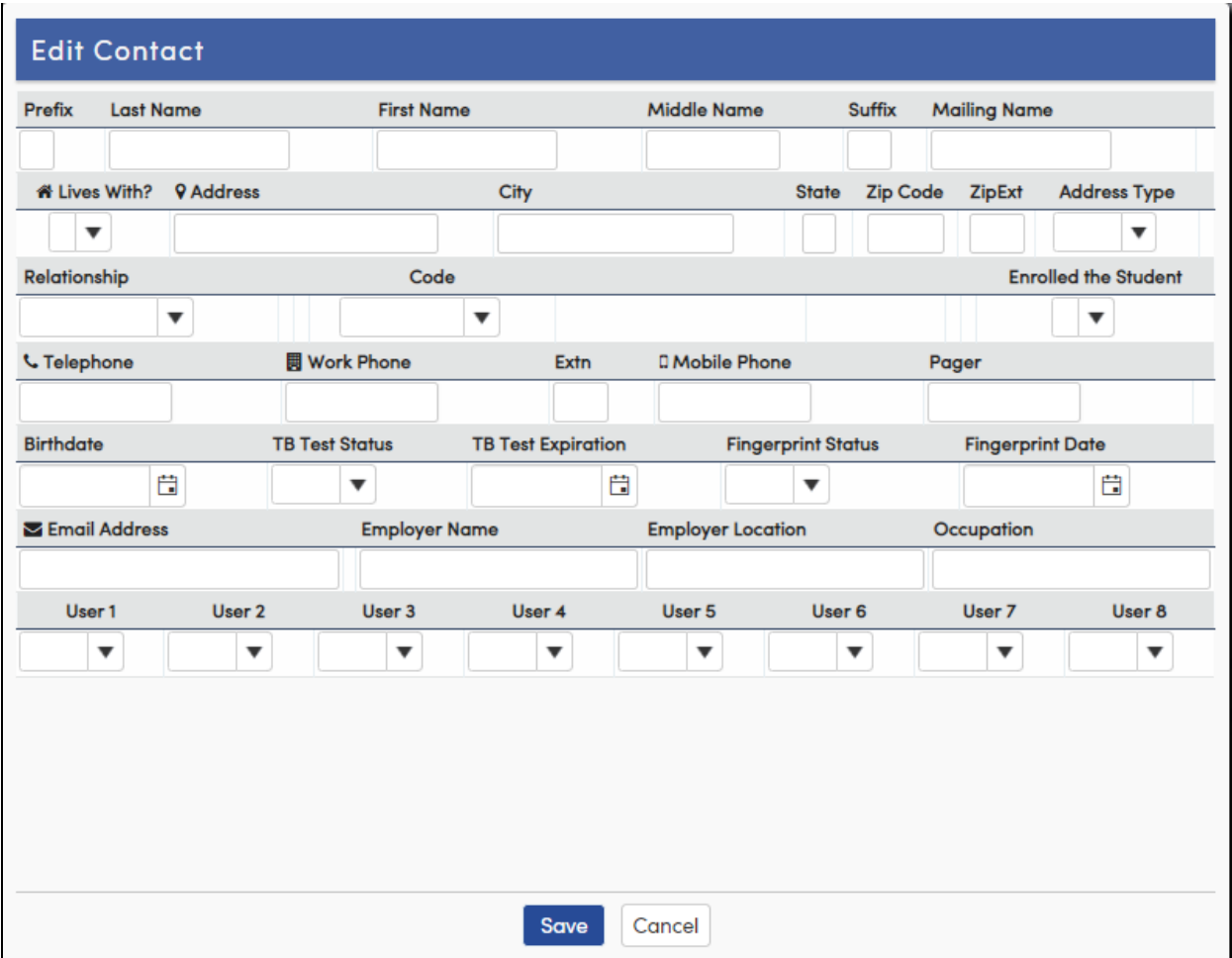

After all Contact information has been updated click on **Confirm and Continue**.

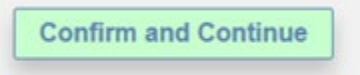

## <span id="page-8-0"></span>**Medical History**

The **Medical History** screen will allow you to view Current Medical conditions and update if necessary. When complete, click **Save**.

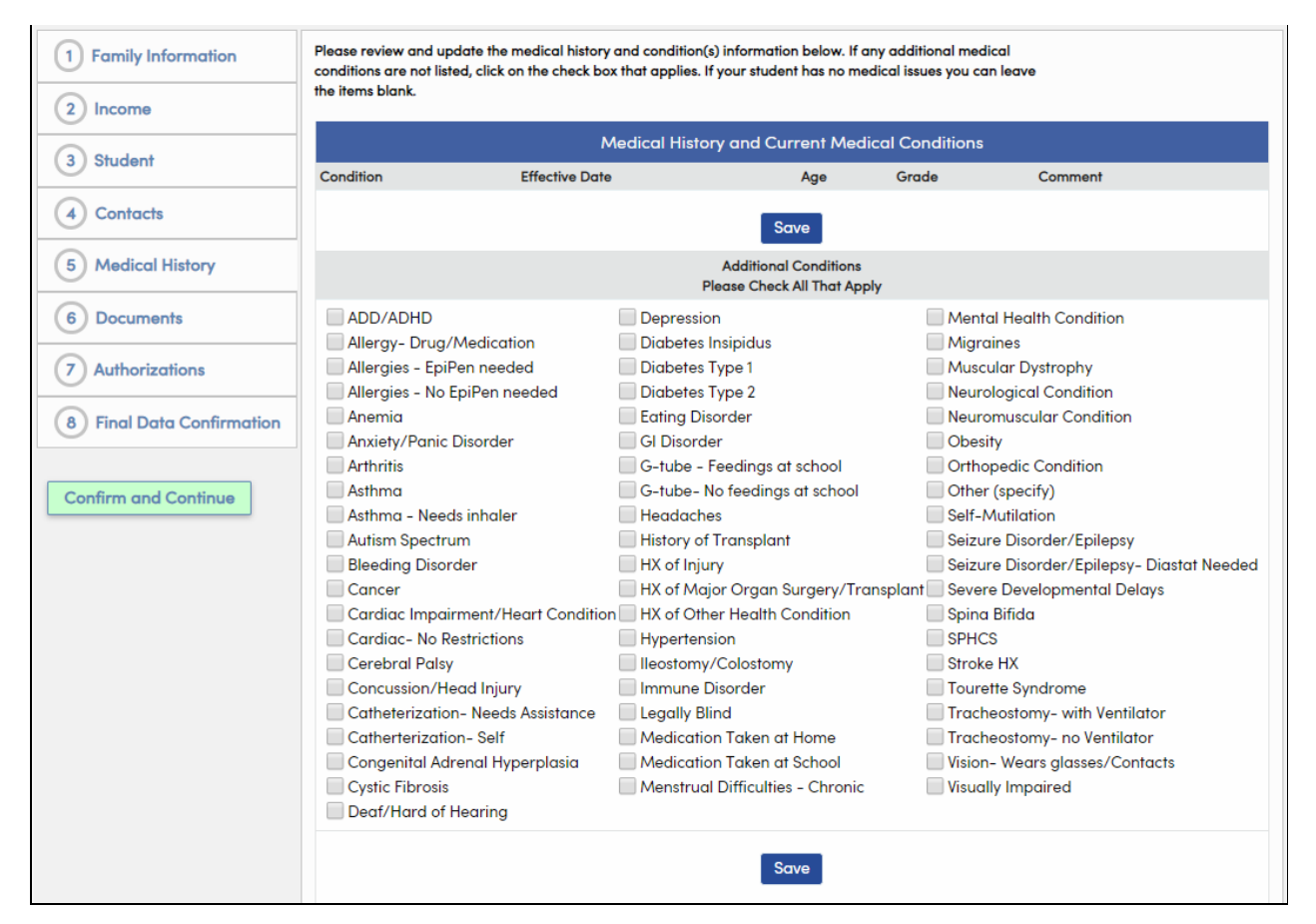

To add any Additional Medical Conditions select the approprite check box. Today's date will default as the Effective Date but can be updated. Enter all necessary information. Click **Save**.

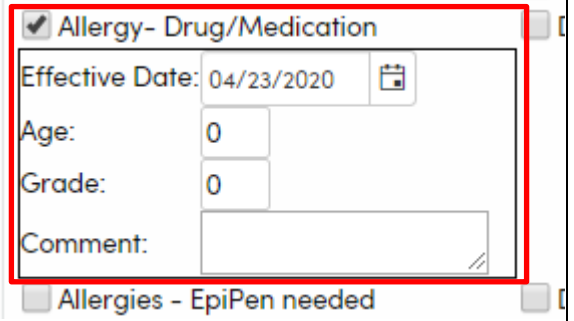

After all Medical History has been updated click on **Confirm and Continue**.

**Confirm and Continue** 

#### <span id="page-9-0"></span>**Documents**

The **Documents** screen will provide various documents that need to be download, fill out and signed. Please bring these documents with you when you re-enroll. Select the document in your language and download. For example below is one of the Documents that you will need to download.

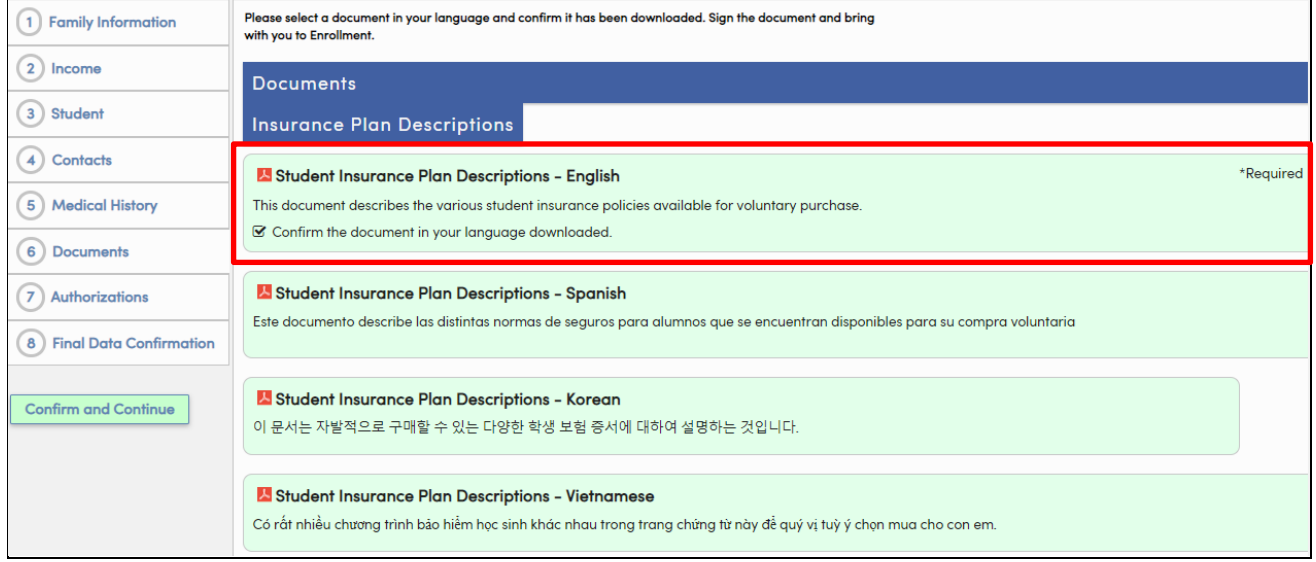

When complete click the Confirmation check box on the right side of the screen. Click on **Confirm and Continue**.

## <span id="page-9-1"></span>**Authorizations and Prohibitions**

The Authorizations and Prohibitions screen will display nine important district notifications for you to read and review. **Updating the Authorizations Data does not indicate that consent is being given or withheld to participate in any particular program.**

Click the Status "I Acknowledge" for **ALL** Authorizations listed. **YOU MUST click the status for each Authorization displayed.**

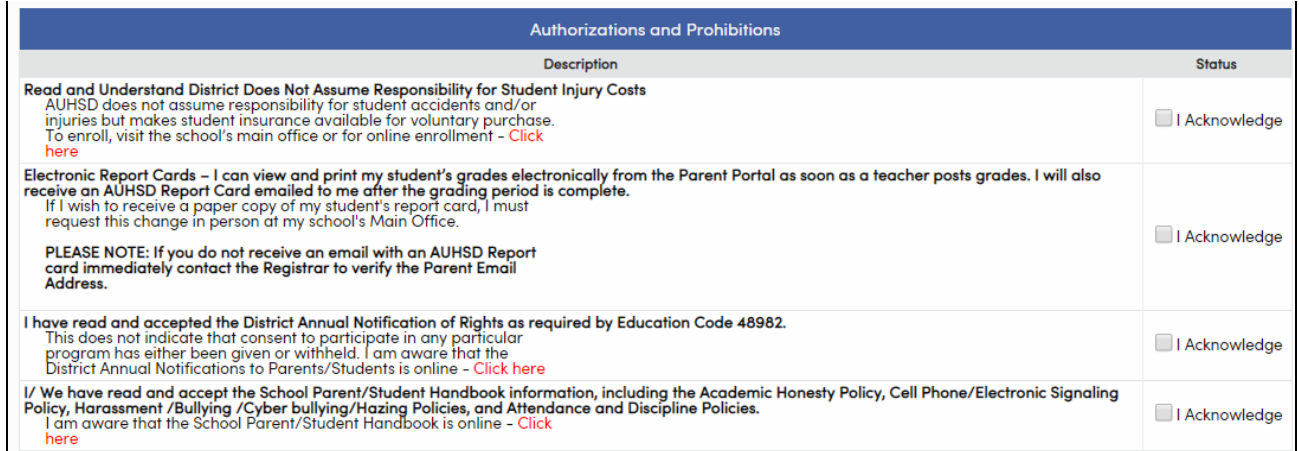

There is one Authorization that will allow you to select **Allow** or **Deny**. Please read the Authorizations an select either Allow or Deny. Click **Save**.

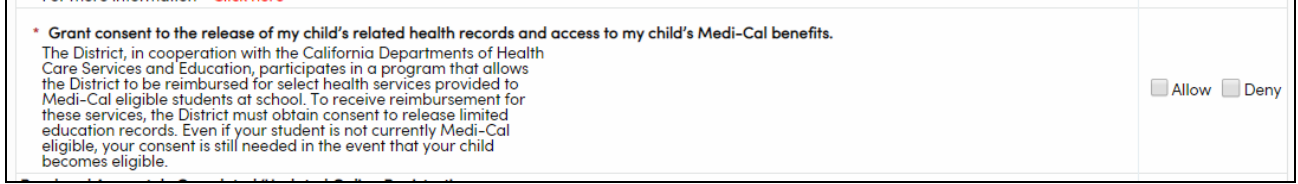

After all **Authorizations Status** has been updated click on **Confirm and Continue**.

**Confirm and Continue** 

#### <span id="page-10-0"></span>**Final Data Confirmation**

The **Final Data Confirmation** screen requires you to confirm that all information on the tabs are correct. If they are correct click **Finish and Submit**. If there is data to be changed, click on the tab and make the appropriate changes. Return to the **Final Data Confirmation** tab and click **Finish and Submit.**

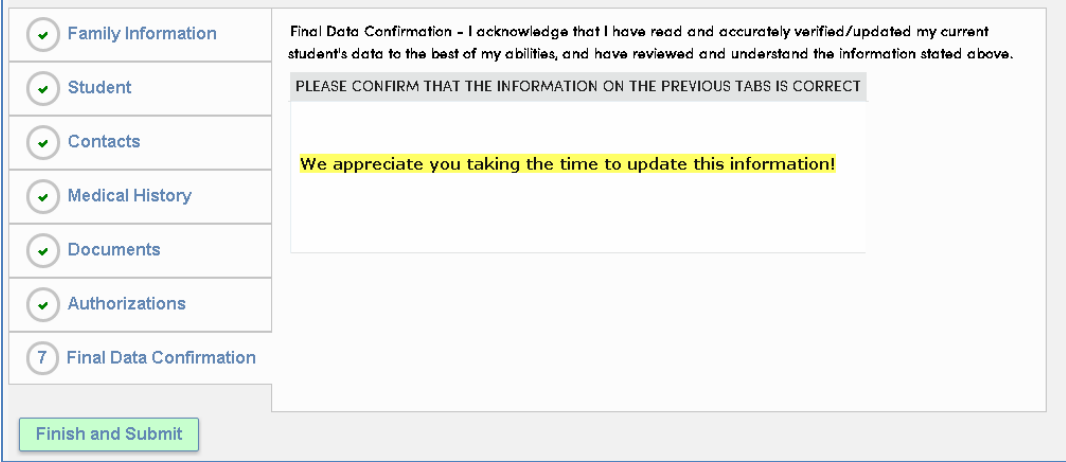

You can then print the "**Ticket to Enroll**" by clicking the **Print New Emergency Card** button. Please have both parents sign and bring the "**Ticket to Enroll**" to the school site.

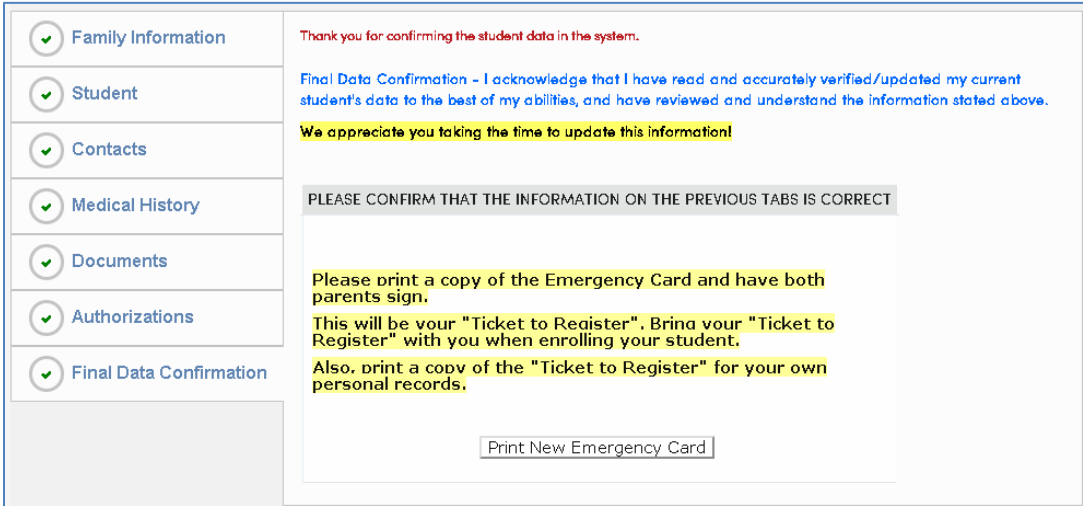

#### The following is an example of the "**Ticket to Register**".

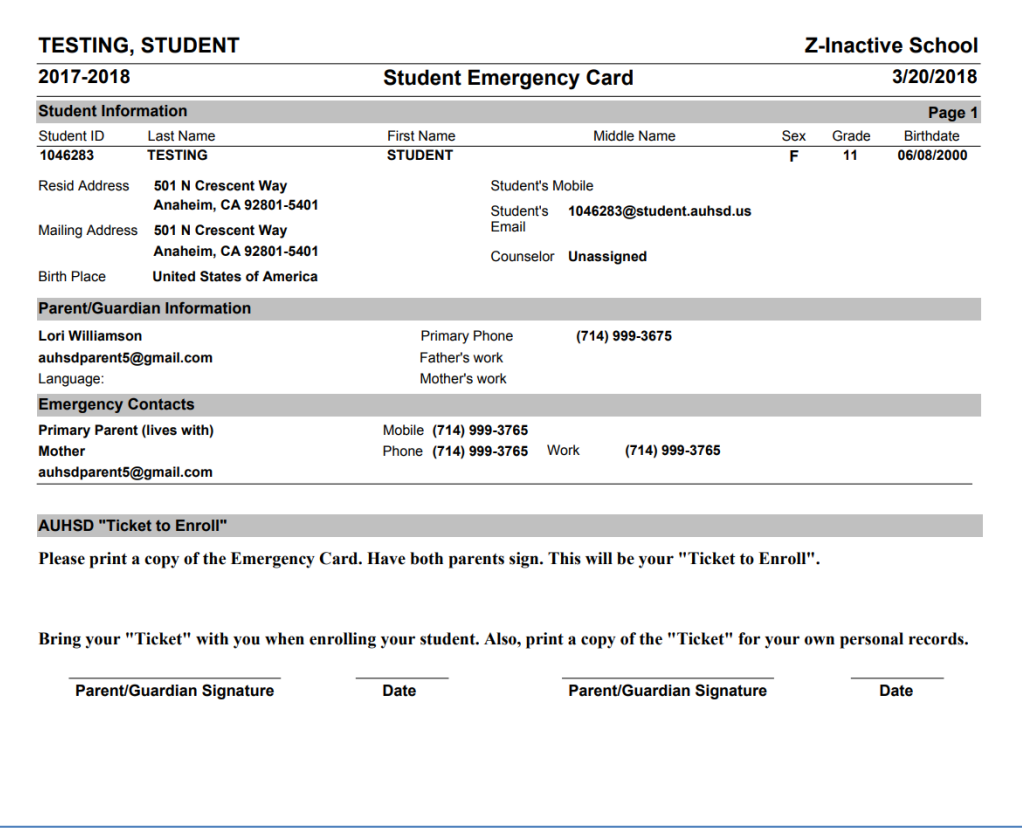

When complete you will receive a confirmation email. Please save this email.

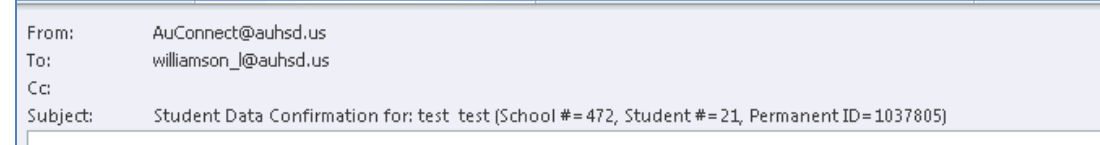

#### DATA CONFIRMATION RECEIPT

Thank you for confirming the data for your student: test test.

Having accurate information greatly helps the school maintain a healthy and safe learning environment.

This email confirms that you have completed the data confirmation process.